## **Getting Started with Your GPIB-ENET and the NI-488.2M**™ **Software for OSF/1**

**February 1995 Edition Part Number 320915A-01**

**© Copyright 1995 National Instruments Corporation. All Rights Reserved.**

#### **National Instruments Corporate Headquarters**

6504 Bridge Point Parkway Austin, TX 78730-5039 (512) 794-0100 Technical support fax: (800) 328-2203 (512) 794-5678

#### **Branch Offices:**

Australia (03) 879 9422, Austria (0662) 435986, Belgium 02/757.00.20, Canada (Ontario) (519) 622-9310, Canada (Québec) (514) 694-8521, Denmark 45 76 26 00, Finland (90) 527 2321, France (1) 48 14 24 24, Germany 089/741 31 30, Italy 02/48301892, Japan (03) 3788-1921, Mexico 95 800 010 0793, Netherlands 03480-33466, Norway 32-84 84 00, Singapore 2265886, Spain (91) 640 0085, Sweden 08-730 49 70, Switzerland 056/20 51 51, Taiwan 02 377 1200, U.K. 0635 523545

### **Limited Warranty**

The GPIB-ENET is warranted against defects in materials and workmanship for a period of two years from the date of shipment, as evidenced by receipts or other documentation. National Instruments will, at its option, repair or replace equipment that proves to be defective during the warranty period. This warranty includes parts and labor.

The media on which you receive National Instruments software are warranted not to fail to execute programming instructions, due to defects in materials and workmanship, for a period of 90 days from date of shipment, as evidenced by receipts or other documentation. National Instruments will, at its option, repair or replace software media that do not execute programming instructions if National Instruments receives notice of such defects during the warranty period. National Instruments does not warrant that the operation of the software shall be uninterrupted or error free.

A Return Material Authorization (RMA) number must be obtained from the factory and clearly marked on the outside of the package before any equipment will be accepted for warranty work. National Instruments will pay the shipping costs of returning to the owner parts which are covered by warranty.

National Instruments believes that the information in this manual is accurate. The document has been carefully reviewed for technical accuracy. In the event that technical or typographical errors exist, National Instruments reserves the right to make changes to subsequent editions of this document without prior notice to holders of this edition. The reader should consult National Instruments if errors are suspected. In no event shall National Instruments be liable for any damages arising out of or related to this document or the information contained in it.

EXCEPT AS SPECIFIED HEREIN, NATIONAL INSTRUMENTS MAKES NO WARRANTIES, EXPRESS OR IMPLIED, AND SPECIFICALLY DISCLAIMS ANY WARRANTY OF MERCHANTABILITY OR FITNESS FOR A PARTICULAR PURPOSE. CUSTOMER'S RIGHT TO RECOVER DAMAGES CAUSED BY FAULT OR NEGLIGENCE ON THE PART OF NATIONAL INSTRUMENTS SHALL BE LIMITED TO THE AMOUNT THERETOFORE PAID BY THE CUSTOMER. NATIONAL INSTRUMENTS WILL NOT BE LIABLE FOR DAMAGES RESULTING FROM LOSS OF DATA, PROFITS, USE OF PRODUCTS, OR INCIDENTAL OR CONSEQUENTIAL DAMAGES, EVEN IF ADVISED OF THE POSSIBILITY THEREOF. This limitation of the liability of National Instruments will apply regardless of the form of action, whether in contract or tort, including negligence. Any action against National Instruments must be brought within one year after the cause of action accrues. National Instruments shall not be liable for any delay in performance due to causes beyond its reasonable control. The warranty provided herein does not cover damages, defects, malfunctions, or service failures caused by owner's failure to follow the National Instruments installation, operation, or maintenance instructions; owner's modification of the product; owner's abuse, misuse, or negligent acts; and power failure or surges, fire, flood, accident, actions of third parties, or other events outside reasonable control.

### **Copyright**

Under the copyright laws, this publication may not be reproduced or transmitted in any form, electronic or mechanical, including photocopying, recording, storing in an information retrieval system, or translating, in whole or in part, without the prior written consent of National Instruments Corporation.

#### **Trademarks**

NI-488®, NI-488.2™, and NI-488.2M™ are trademarks of National Instruments Corporation.

Product and company names listed are trademarks or trade names of their respective companies.

#### **WARNING REGARDING MEDICAL AND CLINICAL USE OF NATIONAL INSTRUMENTS PRODUCTS**

National Instruments products are not designed with components and testing intended to ensure a level of reliability suitable for use in treatment and diagnosis of humans. Applications of National Instruments products involving medical or clinical treatment can create a potential for accidental injury caused by product failure, or by errors on the part of the user or application designer. Any use or application of National Instruments products for or involving medical or clinical treatment must be performed by properly trained and qualified medical personnel, and all traditional medical safeguards, equipment, and procedures that are appropriate in the particular situation to prevent serious injury or death should always continue to be used when National Instruments products are being used. National Instruments products are NOT intended to be a substitute for any form of established process, procedure, or equipment used to monitor or safeguard human health and safety in medical or clinical treatment.

### **FCC/DOC Radio Frequency Interference Compliance**

This equipment generates and uses radio frequency energy and, if not installed and used in strict accordance with the instructions in this manual, may cause interference to radio and television reception. This equipment has been tested and found to comply with the following two regulatory agencies:

#### **Federal Communications Commission**

This device complies with Part 15 of the Federal Communications Commission (FCC) Rules for a Class A digital device. Operation is subject to the following two conditions:

- 1. This device may not cause harmful interference in commercial environments.
- 2. This device must accept any interference received, including interference that may cause undesired operation.

#### **Canadian Department of Communications**

This device complies with the limits for radio noise emissions from digital apparatus set out in the Radio Interference Regulations of the Canadian Department of Communications (DOC).

Le présent appareil numérique n'émet pas de bruits radioélectriques dépassant les limites applicables aux appareils numériques de classe A prescrites dans le règlement sur le brouillage radioélectrique édicté par le ministère des communications du Canada.

#### **Instructions to Users**

These regulations are designed to provide reasonable protection against harmful interference from the equipment to radio reception in commercial areas. Operation of this equipment in a residential area is likely to cause harmful interference, in which case the user will be required to correct the interference at his own expense.

There is no guarantee that interference will not occur in a particular installation. However, the chances of interference are much less if the equipment is installed and used according to this instruction manual.

If the equipment does cause interference to radio or television reception, which can be determined by turning the equipment on and off, one or more of the following suggestions may reduce or eliminate the problem.

• Operate the equipment and the receiver on different branches of your AC electrical system.

- Move the equipment away from the receiver with which it is interfering.
- Reorient or relocate the receiver's antenna.
- Be sure that the equipment is plugged into a grounded outlet and that the grounding has not been defeated with a cheater plug.
- **Notice to user:** Changes or modifications not expressly approved by National Instruments could void the user's authority to operate the equipment under the FCC Rules.

If necessary, consult National Instruments or an experienced radio/television technician for additional suggestions. The following booklet prepared by the FCC may also be helpful: *How to Identify and Resolve Radio-TV Interference Problems*. This booklet is available from the U.S. Government Printing Office, Washington, DC 20402, Stock Number 004-000-00345-4.

# **Contents**

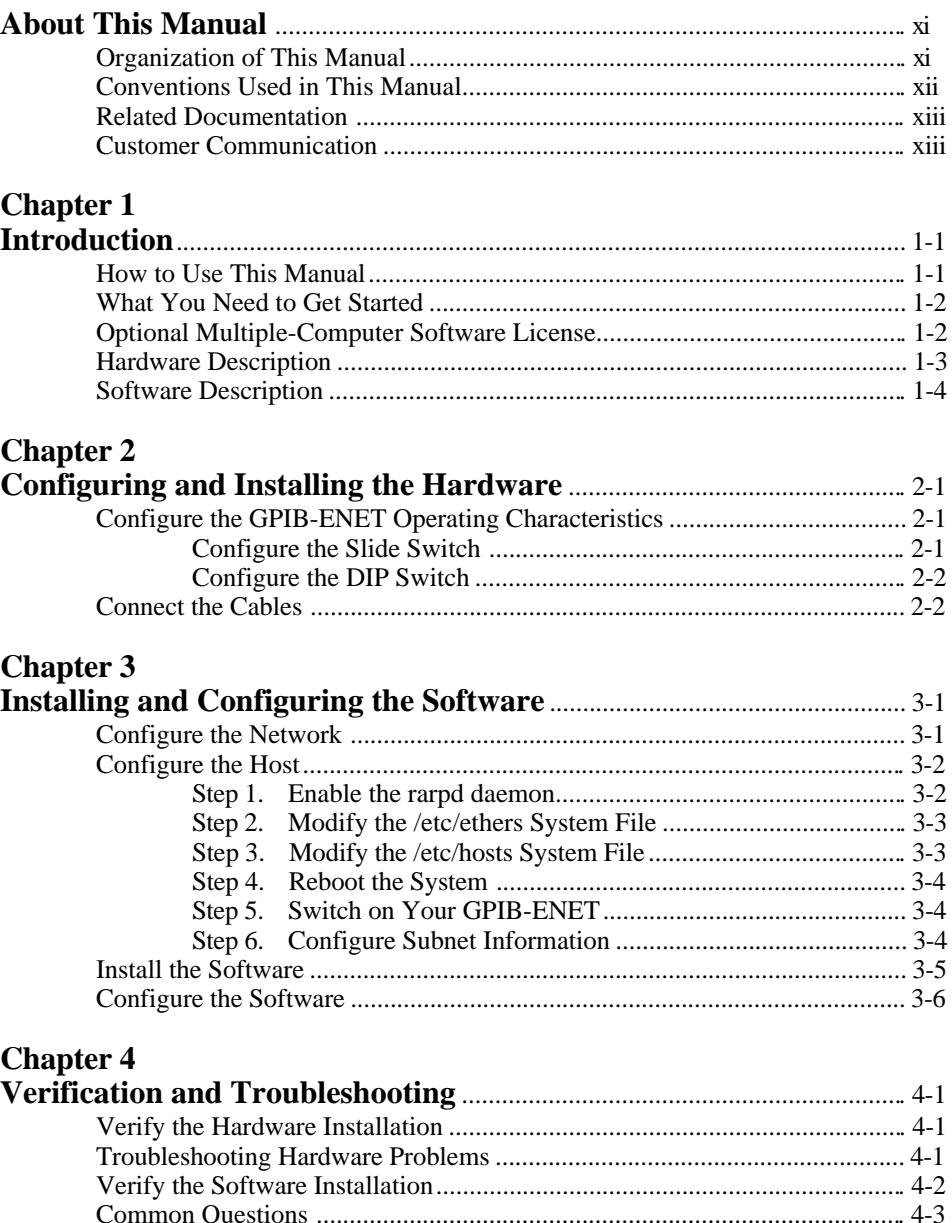

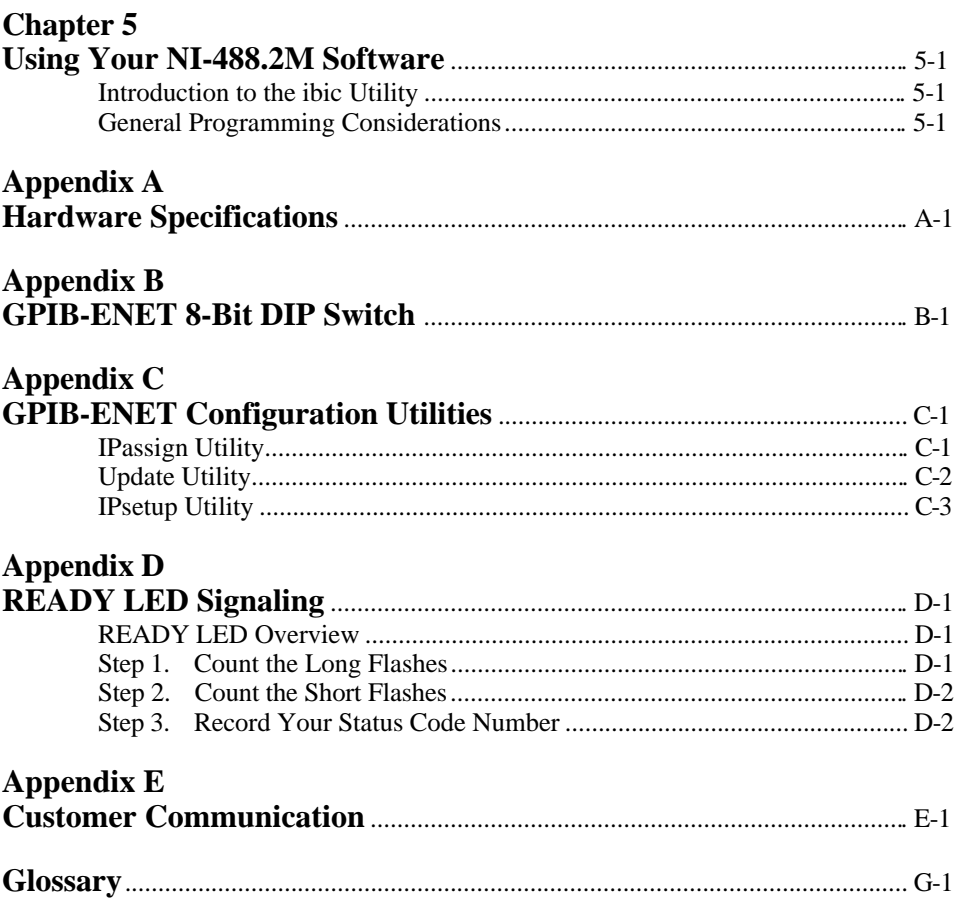

## **Figures**

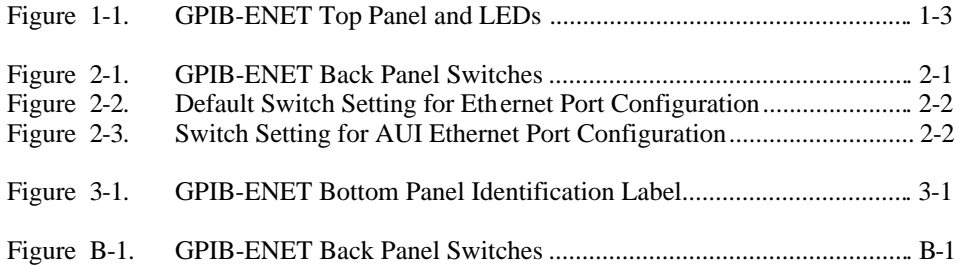

### **Tables**

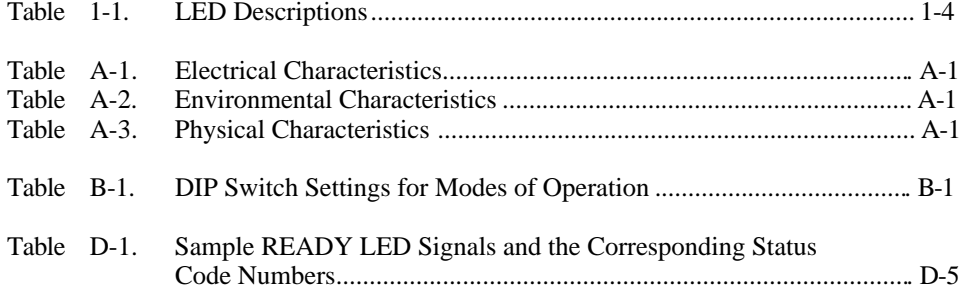

# <span id="page-9-0"></span>**About This Manual**

 $\overline{a}$ 

This manual contains instructions for installing and configuring the National Instruments GPIB-ENET and NI-488.2M multitasking software driver for use with a DEC Alpha AXP workstation running the OSF/1 operating system. This manual is meant to be used with the *NI-488.2M Software Reference Manual*.

The material in this manual assumes that you have knowledge of the DEC Alpha AXP running under OSF/1 and have super-user privilege. This manual also assumes that you are familiar with Ethernet and Internet networks.

## **Organization of This Manual**

This manual is organized as follows.

- Chapter 1, *Introduction*, explains how to use this manual, lists what you need to get started, and briefly describes the GPIB-ENET hardware and the NI-488.2M software.
- Chapter 2, *Configuring and Installing the Hardware*, gives instructions for configuring the GPIB-ENET.
- Chapter 3, *Installing and Configuring the Software*, explains how to configure your network and host, and how to install and configure your NI-488.2M software.
- Chapter 4, *Verification and Troubleshooting*, describes how to verify the hardware and software installation and troubleshoot problems.
- Chapter 5, *Using Your NI-488.2M Software*, describes the ibic utility and lists some programming considerations.
- Appendix A, *Hardware Specifications*, lists the electrical, environmental, and physical characteristics of the GPIB-ENET and the recommended operating conditions.
- Appendix B, *GPIB-ENET 8-Bit DIP Switch*, describes how each of the DIP switches on the back panel can affect the operation of the GPIB-ENET.
- Appendix C, *GPIB-ENET Configuration Utilities,* contains information on the IPassign, Update, and IPsetup utilities for the GPIB-ENET.
- Appendix D, *READY LED Signaling,* describes how to interpret the **READY** LED error codes.
- <span id="page-10-0"></span>• Appendix E, *Customer Communication,* contains forms you can use to request help from National Instruments or to comment on our products and manuals.
- The *Glossary* contains an alphabetical list and a description of the terms, including abbreviations, acronyms, metric prefixes, mnemonics, and symbols, that this manual uses.

### **Conventions Used in This Manual**

This manual uses the following conventions.

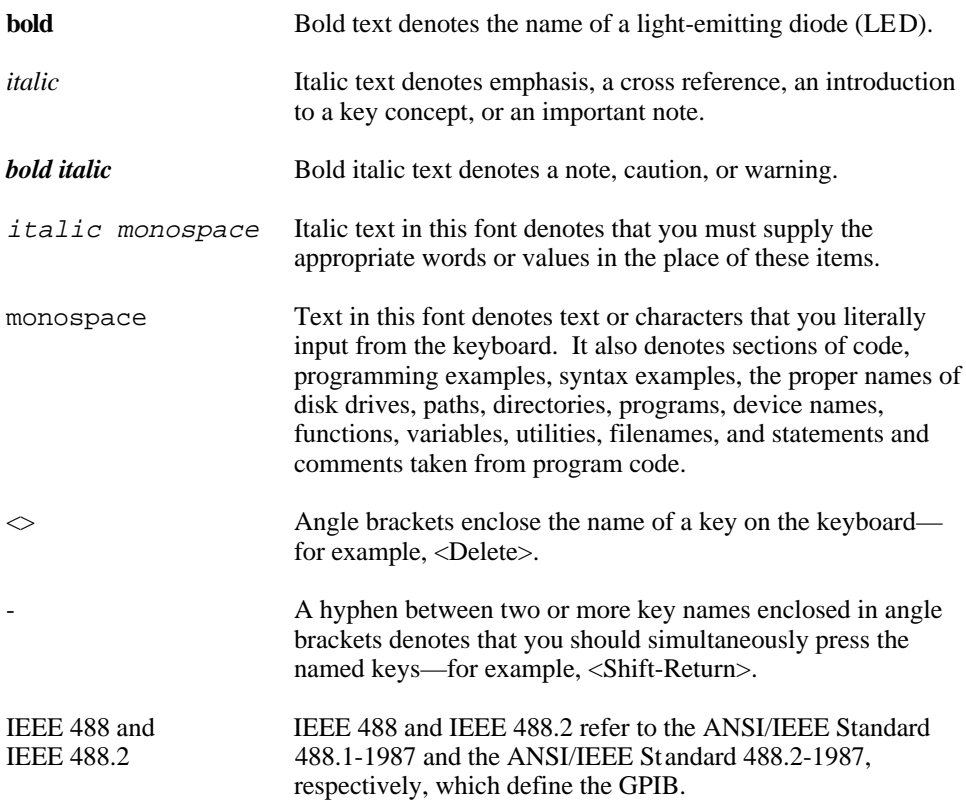

The *Glossary* lists abbreviations, acronyms, metric prefixes, mnemonics, symbols, and terms.

## <span id="page-11-0"></span>**Related Documentation**

The following documents contain information that you may find helpful as you read this manual:

- ANSI/IEEE Standard 488.1-1987, *IEEE Standard Digital Interface for Programmable Instrumentation*
- ANSI/IEEE Standard 488.2-1987, *IEEE Standard Codes, Formats, Protocols, and Common Commands*
- ANSI/IEEE Standard 802.3-1988, *Information Processing Systems, Local Area Networks, Part 3*

## **Customer Communication**

National Instruments wants to receive your comments on our products and manuals. We are interested in the applications you develop with our products, and we want to help if you have problems with them. To make it easy for you to contact us, this manual contains comment and configuration forms for you to complete. These forms are in Appendix E, *Customer Communication*, at the end of this manual.

## <span id="page-12-0"></span>**Chapter 1 Introduction**

 $\overline{a}$ 

This chapter explains how to use this manual, lists what you need to get started, and briefly describes the GPIB-ENET hardware and the NI-488.2M software.

### **How to Use This Manual**

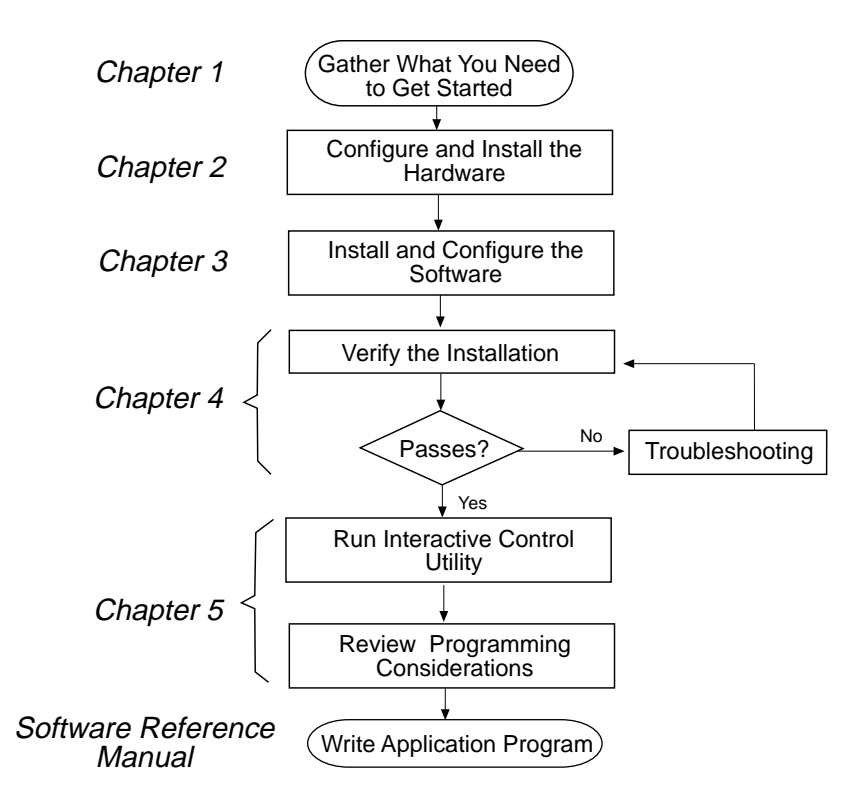

### <span id="page-13-0"></span>**What You Need to Get Started**

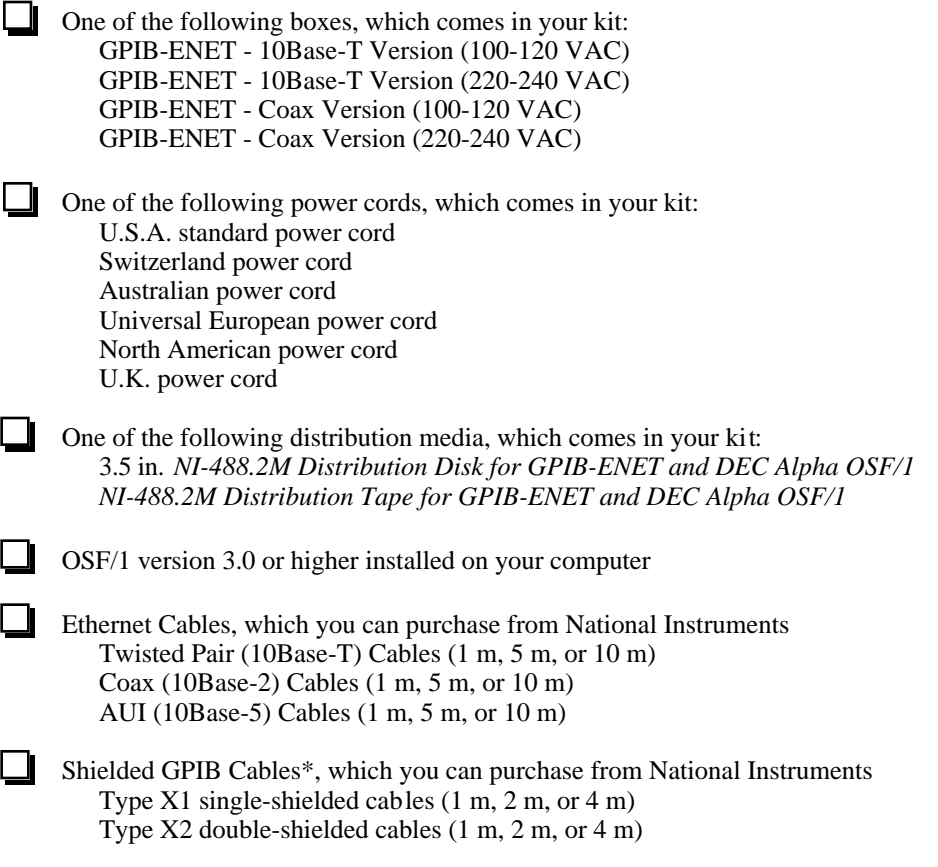

\* To meet FCC emission limits for this device, you must use a shielded (Type X1 or X2) GPIB cable. Operating this equipment with a non-shielded cable may cause interference to radio and television reception.

## **Optional Multiple-Computer Software License**

A multiple-computer software license is available so that one or more hosts on a single physical network may access one or more GPIB-ENET boxes. Contact National Instruments for more information regarding the license.

## <span id="page-14-0"></span>**Hardware Description**

The GPIB-ENET transparently handles data transfers between an Ethernet-based TCP/IP host and the GPIB. With the GPIB-ENET, multiple hosts can share a set of GPIB instruments or a single host can control several GPIB systems.

The GPIB-ENET converts a computer equipped with an NI-488.2M driver and an Ethernet port into a GPIB Talker/Listener/Controller. The GPIB-ENET is powered by an internal 100-120 VAC or 220-240 VAC supply.

The GPIB-ENET has all the firmware and logic required to implement the physical and electrical characteristics of all versions of the ANSI/IEEE 488 standard, including ANSI/IEEE Standard 488.2-1987, and ANSI/IEEE Standard 802.3. The GPIB-ENET interprets and executes commands that you send to it over an Ethernet link and performs all necessary Ethernet-to-GPIB protocol conversions. For detailed hardware specifications, refer to Appendix A, *Hardware Specifications*.

<span id="page-14-1"></span>Figure 1-1 shows the seven light-emitting diodes (LEDs) on the GPIB-ENET top panel. The LEDs show the current status of the GPIB-ENET. Table 1-1 describes each LED.

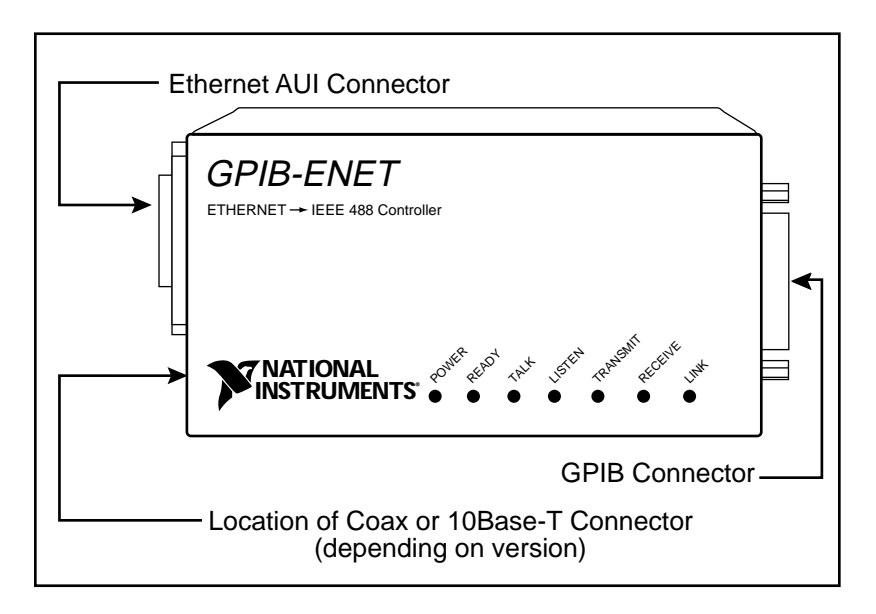

Figure 1-1. GPIB-ENET Top Panel and LEDs

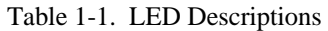

<span id="page-15-0"></span>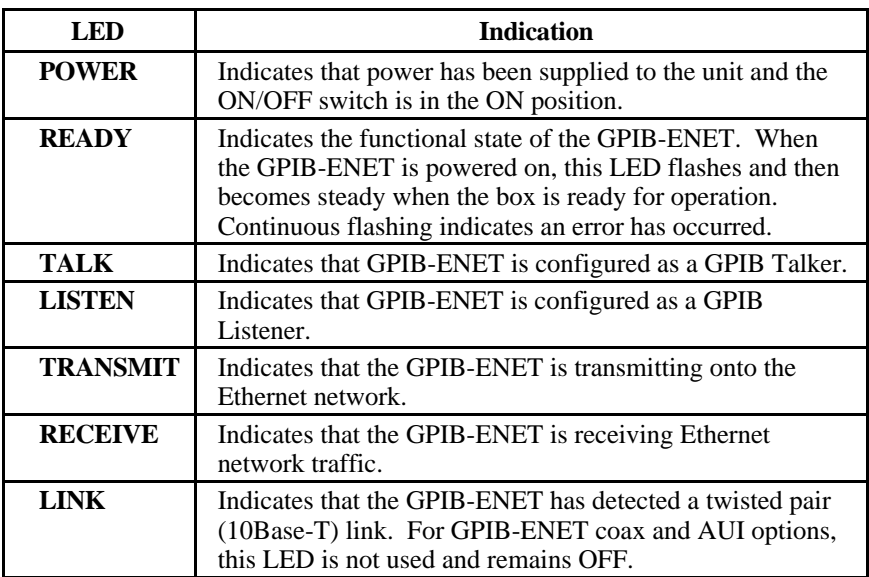

### **Software Description**

The NI-488.2M software and GPIB hardware transform a Digital Equipment Corporation Alpha workstation into a GPIB Talker/Listener/Controller that has complete communications and bus management capability. The NI-488.2M software includes the following components:

- NI-488.2M Language Interface Library
- Software diagnostic test
- Configuration utilities
- Interactive control program

For a list of the actual files included on the distribution media, refer to the *Install the Software* section of Chapter 3, *Installing and Configuring the Software*.

# <span id="page-16-0"></span>**Chapter 2 Configuring and Installing the Hardware**

This chapter gives instructions for configuring and installing the GPIB-ENET.

### **Configure the GPIB-ENET Operating Characteristics**

The GPIB-ENET has a two-position slide switch that you use to configure the network interface connector of the box. The GPIB-ENET also has an 8-bit DIP switch used to configure the operating characteristics. The switches are located on the back panel of the GPIB-ENET, as shown in Figure 2-1.

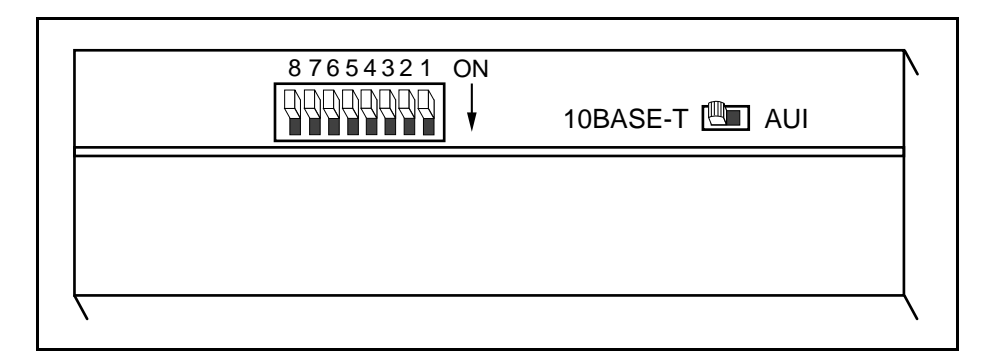

Figure 2-1. GPIB-ENET Back Panel Switches

#### **Configure the Slide Switch**

 $\overline{a}$ 

Your GPIB-ENET has two network interface connectors: a 15-pin AUI connector and either a 10Base-T Ethernet connector or a coax Ethernet connector. Use the slide switch to select which of the two connectors the GPIB-ENET uses. The default switch setting is either 10Base-T or coax. Figure 2-2 depicts the default setting for the different types of GPIB-ENET boxes.

<span id="page-17-0"></span>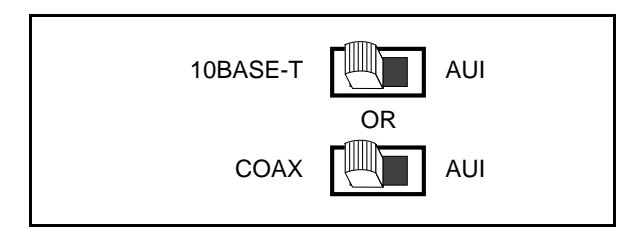

Figure 2-2. Default Switch Setting for Ethernet Port Configuration

If you want to use the AUI connector, change the switch setting to match the appropriate setting in Figure 2-3.

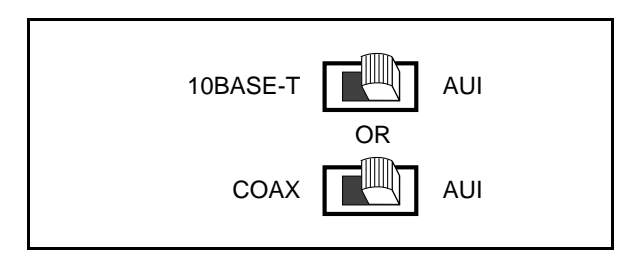

Figure 2-3. Switch Setting for AUI Ethernet Port Configuration

### **Configure the DIP Switch**

The 8-bit DIP switch selects the operating mode of the GPIB-ENET. The GPIB-ENET is shipped to you with the DIP switch set for normal operation mode. In normal operation mode, all the switches are in the OFF position. Most users want to use the GPIB-ENET in normal operation mode. Do not change the DIP switch settings unless you run a GPIB-ENET utility that prompts you to change them. For information about using the 8-bit DIP switch, refer to Appendix B, *GPIB-ENET 8-Bit DIP Switch*.

## **Connect the Cables**

If you do not have both a GPIB cable and Ethernet cable, contact National Instruments for ordering information.

The GPIB-ENET is shipped from the factory with either a 100-120 VAC or 220-240 VAC power supply. Before you configure your GPIB-ENET, verify that the voltage rating listed on the bottom of the box matches the voltage that is supplied in your area.

#### **Warning:** *Operating the GPIB-ENET at any voltage other than the one specified could damage the unit.*

- 1. Connect one end of the Ethernet cable to the GPIB-ENET and securely fasten it. Connect the other end of the Ethernet cable to your Ethernet network. Be sure to follow all IEEE 802.3 cabling restrictions.
- 2. Connect one end of the GPIB cable to the GPIB-ENET and tighten the thumb screws on the connector. Connect the other end of the GPIB cable to your GPIB system. Be sure to follow all IEEE 488.1 cabling restrictions and use only shielded GPIB cables.
- 3. Plug the power cord into an AC outlet of the correct voltage, but do *not* power on the GPIB-ENET at this time.

# <span id="page-19-0"></span>**Chapter 3 Installing and Configuring the Software**

This chapter explains how to configure your network and host, and how to install and configure your NI-488.2M software.

### **Configure the Network**

 $\overline{a}$ 

The following steps explain how to set up the GPIB-ENET on your network:

The Internet Protocol (IP) address is the address that TCP/IP-based networks use to route information to the appropriate network and host. When you first install a GPIB-ENET in a network, or if the IP address for the GPIB-ENET changes, the GPIB-ENET IP address must be configured.

<span id="page-19-1"></span>1. Note the Ethernet address from the bottom panel label of the GPIB-ENET.

The Ethernet address is not the same thing as the IP address. All devices on an Ethernet network are assigned a physical address, the Ethernet address, so that they can communicate with each other. The identification label on the bottom panel of the GPIB-ENET contains various information, including the Ethernet address. See Figure 3-1 for a picture of the GPIB-ENET identification label.

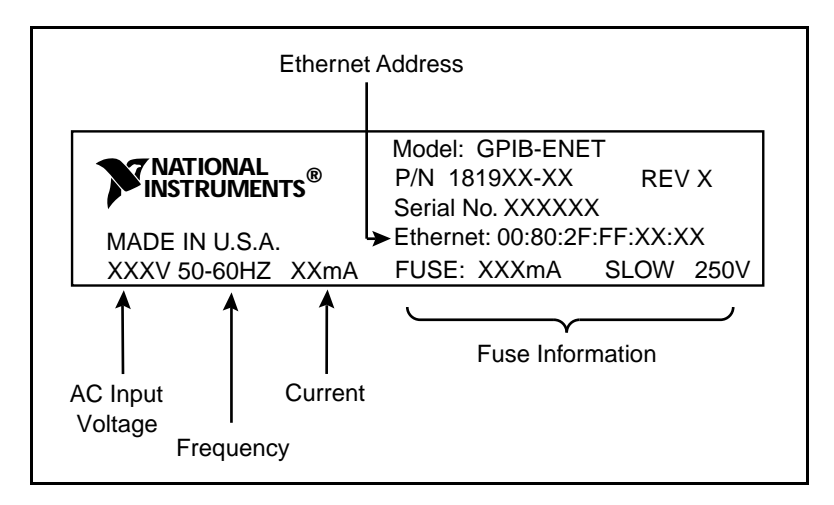

Figure 3-1. GPIB-ENET Bottom Panel Identification Label

<span id="page-20-0"></span>2. Contact your network administrator to use the GPIB-ENET on your network.

Your network administrator assigns a unique, valid IP address to your GPIB-ENET. At this time, you or your system administrator should also assign a fully-qualified official hostname to the GPIB-ENET—for example, gpib0.natinst.com. Your network administrator can also tell you whether the GPIB-ENET should have its IP address configured automatically or manually. A Reverse Address Resolution Protocol (RARP) server on the network automatically configures the GPIB-ENET with an IP address when you power on the GPIB-ENET; once your network administrator has configured your network RARP server, you can use automatic configuration. If a RARP server is not available, you can configure the IP address manually using the IPassign utility. Once you configure the IP address, it is stored in the GPIB-ENET so that you do not need to reassign it every time you power on the box.

3. Make a note of the IP address configured for the GPIB-ENET hardware. You must use this IP address when you configure your host computer and the NI-488.2M software.

## **Configure the Host**

If your system administrator cannot add your GPIB-ENET to an existing rarpd service, follow these instructions to start the rarpd server on your DEC Alpha station. If your subnet does not support the rarpd daemon, and you cannot or do not want to enable the rarpd daemon for security or other reasons, refer to Appendix C for instructions on running the IPassign utility, then skip to *Step 3. Modify the etc/hosts System File*.

#### **Note:** *To complete these steps, you must log on to the DEC Alpha with super-user privileges.*

#### **Step 1. Enable the rarpd daemon**

Make sure the Packetfilter driver (PACKETFILTER) is installed in the UNIX kernel. The default UNIX kernel shipped with the OSF/1 operating system does not include the Packetfilter driver. If you need to build a kernel with the Packetfilter driver, enter the following command:

doconfig

The doconfig utility lists a set of options, including the Packetfilter option. After you build the new kernel, make sure it is renamed /vmunix, so that it becomes the default booting kernel. For more information, refer to the man pages by entering the command man doconfig.

#### **Note:** *You do not need to reboot your computer at this time.*

<span id="page-21-0"></span>Change the system startup configuration so that the rarpd daemon is started each time the computer boots. Create a sample script file by entering the following command:

echo "/usr/sbin/rarpd" > /sbin/rc3.d/S99rarpd

#### **Note:** *If any file in the* /sbin/rc3.d *directory starts with the prefix* S99*, then choose another prefix such as* S98rarpd*.*

#### **Step 2. Modify the /etc/ethers System File**

The rarpd daemon uses the /etc/ethers file to associate an Ethernet address with an official host name. If the /etc/ethers file does not exist, you must create it at this time. You must edit the /etc/ethers file and add an entry for the GPIB-ENET. Create the entry in the following format.

Ethernet-address official-host-name

 $E$ thernet-address is the address shown on the label of the GPIB-ENET box in the format " $x:x:x:x:x"$ , where x is a hex number between 00 and ff. For more information on the Ethernet address, refer to the *Configure the Network* section earlier in this chapter.  $official-host-name$  is the name you or your network administrator chose for the GPIB-ENET and should be a fully qualified hostname, which includes your domain-name extension.

The following is an example /etc/ethers entry.

20:22:24:26:28:30 gpib0.natinst.com

For more information about /etc/ethers, refer to the man pages for ethers (4) or contact your network administrator.

#### **Step 3. Modify the /etc/hosts System File**

You must edit the /etc/hosts file and add an entry for the GPIB-ENET. Create the entry in the following format.

```
Internet-address official-host-name aliases
```
Internet-address is the IP address you assign to the GPIB-ENET,

official-host-name is the name you or your network administrator chose for the GPIB-ENET and should be a fully qualified hostname, which includes your domainname extension, and aliases is any other name(s) you want to associate with the box. You should add at least one alias to the entry because the software configuration utility, ibconf, uses this alias to locate the GPIB-ENET. The default configuration expects the alias gpib0 for the first GPIB-ENET, gpib1 for the second GPIB-ENET, gpib2 for the third GPIB-ENET, and so on.

<span id="page-22-0"></span>The following is an example /etc/hosts entry.

130.164.1.212 gpib0.natinst.com gpib0

where gpib0.natinst.com is the official-host-name and gpib0 is the default alias that ibconf uses. If you use an alias other than the default, you must change the alias in ibconf to match the alias you are using.

For more information about /etc/hosts, refer to the man pages for hosts (4) or contact your network administrator.

#### **Step 4. Reboot the System**

Reboot your system for the changes to take effect.

#### **Step 5. Switch on Your GPIB-ENET**

#### <span id="page-22-1"></span>**Warning:** *Operating the GPIB-ENET at any voltage other than the one specified could damage the unit.*

The GPIB-ENET is shipped from the factory with either a 100-120 VAC or 220-240 VAC power supply. Before operating your GPIB-ENET, verify that the voltage rating listed on the bottom of the box matches the voltage that is supplied in your area.

To assign the IP address manually, refer to Appendix C, *GPIB-ENET Configuration Utilities*, and run the IPassign utility.

For automatic IP address assignment using a RARP server, power on the GPIB-ENET. The **POWER** LED comes on immediately. The **READY** LED flashes while the GPIB-ENET completes its power-on self tests and the IP address is assigned.

The power-on self tests take about 10 seconds to complete, then the box obtains its IP address. The time required for the IP address assignment is highly dependent on your network and the configuration of your GPIB-ENET. If the **READY** LED does not become steady after 1 minute, refer to the *Troubleshooting Hardware Problems* section of Chapter 4, *Verification and Troubleshooting*.

Once the **READY** LED remains steady, the unit is ready to operate and you can configure the software.

#### **Step 6. Configure Subnet Information**

Before the GPIB-ENET is fully functional, you should configure it with proper subnet information. Your GPIB-ENET may work properly even if you skip this step, but National Instruments recommends that you configure information about the subnet. This information includes the broadcast IP address and netmask to use on the subnet and up to <span id="page-23-0"></span>four router IP addresses. Refer to Appendix C, *GPIB-ENET Configuration Utilities*, and run the IPsetup utility.

### **Install the Software**

The NI-488.2M distribution medium contains the following files and utilities:

- cib.o is the C language interface library.
- ugpib.h is the include file for user programs.
- gpibrc is the NI-488.2M configuration file.
- ibtsta is the installation test file.
- ibic is the interactive control utility.
- ibconf is the software configuration utility.
- Update is a utility that updates the GPIB-ENET firmware.
- IPassign is a utility that assigns an IP address to the GPIB-ENET.
- GPIBENET.bin is the GPIB-ENET firmware.
- IPsetup is a utility to configure subnet information.

Perform the following steps to install the NI-488.2M software:

- 1. Log on as super-user (root).
- 2. Run the system utility setld to install the software. The commands you enter depend on whether you are installing from tape or disk.

If you are installing from tape, insert the distribution tape into the tape drive and enter the following command:

/usr/sbin/setld -l /dev/rmt0h

<span id="page-24-0"></span>If you are installing from disk, insert the distribution disk into the disk drive and enter the following commands:

```
mkdir /tmp/gpibenet
cd /tmp/gpibenet
tar xvf /dev/rzxc
/usr/sbin/setld -l .
cd ..
rm -r gpibenet
```
where  $/$ dev/rzxc is the special file for your floppy disk drive.  $x$  is an integer equal to the SCSI bus index multiplied by 8 and added to the SCSI ID value. If you do not know the name of your floppy disk special file, ask your system administrator.

### **Configure the Software**

The GPIB software configuration utility, ibconf, is an interactive utility that you can use to examine or modify the configuration of the driver.

To run ibconf, enter the following command:

ibconf

ibconf displays a list of all the GPIB interfaces and device names. You can use the online help if you have any questions. For more information about ibconf, refer to the *NI-488.2M Software Reference Manual.* Make sure that the box name of each GPIB-ENET in ibconf matches the alias assigned in the /etc/hosts file.

After you have configured the software, you are ready to verify the installation. Refer to Chapter 4, *Verification and Troubleshooting*.

# <span id="page-25-0"></span>**Chapter 4 Verification and Troubleshooting**

This chapter describes how to verify the hardware and software installation and troubleshoot problems.

## **Verify the Hardware Installation**

 $\overline{a}$ 

When you power on your GPIB-ENET, the **POWER** LED comes on immediately. The **READY** LED flashes while it completes its power-on self-tests. When the tests complete successfully and the IP address is assigned, the **READY** LED remains steady, indicating that the unit is ready to operate.

The power-on self-tests take about 10 seconds to complete. The time required for the IP address assignment is highly dependent on your network and the configuration of your GPIB-ENET. If the **POWER** LED does not come on immediately or the **READY** LED continues to flash for more than one minute, refer to the following section, *Troubleshooting Hardware Problems*. Otherwise, proceed to the *Verify the Software Installation* section, later in this chapter.

## **Troubleshooting Hardware Problems**

#### **Warning:** *The GPIB-ENET contains circuitry that operates with hazardous voltages. Do not attempt to open and service the box. Refer servicing to qualified personnel.*

- Verify that all cables are securely connected to the GPIB-ENET.
- Verify that the GPIB-ENET is powered on. If the unit is powered on and plugged into an outlet of the proper voltage, yet you see no LED activity, check the condition of the fuse.

#### **Warning:** *For continued protection against fire, replace the fuse with only the same type and rating of fuse. See Appendix A, Hardware Specifications, for fuse specifications.*

- Verify that the Ethernet port configuration slide switch is set to the correct Ethernet port. Refer to the *Configure the Slide Switch* section of Chapter 2 for more information.
- Verify that the DIP switch settings are configured properly for your setup. Refer to the *Configure the DIP Switch* section of Chapter 2, and also to Appendix B, for more information.
- <span id="page-26-0"></span>• Verify that your IP address is valid and that the network is set up to recognize the IP address properly.
- If you configured the IP address manually using the IPassign utility, verify that you have followed the steps in Appendix C correctly.
- If the **READY** LED continues to flash for more than one minute, you have a problem with your setup. If the **READY** LED is flashing quickly, the GPIB-ENET is unable to obtain its IP address from the network. In this case, check with your network administrator to verify your IP address and make sure that you recorded the Ethernet address correctly. If the **READY** LED is blinking slowly, the GPIB-ENET has an internal error. In this case, refer to Appendix D, *READY LED Signaling*, to determine which error is being reported and contact National Instruments.

### **Verify the Software Installation**

To test the software installation, and to verify that the software and hardware communicate properly, run the software diagnostic test ibtsta that came with your NI-488.2M software.

Follow these steps to run ibtsta:

- 1. Complete all hardware and software installation and configuration.
- 2. Disconnect any GPIB cables.
- 3. Enter the following command:

ibtsta

If ibtsta completes with no errors, you have installed the NI-488.2M software correctly.

### **Common Questions**

#### **My driver is not communicating with the GPIB-ENET. What should I do?**

Make sure that the GPIB-ENET is configured and installed properly. Refer to Chapter 2 for hardware configuration and installation. Refer to Chapter 3 for software installation and configuration.

To isolate the problem, try to *ping* your GPIB-ENET to make sure it is recognizable on the network. ping is a network utility that sends a packet to a device/host on the network, then waits for it to be echoed back, which indicates an active device/host.

Use one of the following commands:

ping <IPaddress> ping <alias>

where *IPaddress* is the IP address assigned to your GPIB-ENET, and *alias* is the name assigned to your GPIB-ENET in the /etc/hosts file. If ping fails, the GPIB-ENET may not be properly configured. Refer to Chapter 2, *Configuring and Installing the Hardware*, and Chapter 3, *Installing and Configuring the Software*, for detailed configuration instructions. If you are still unable to communicate with the GPIB-ENET, contact National Instruments.

#### **My I/O worked with a board interface, but it times out when I use the GPIB-ENET interface. What should I do?**

Network communication is slower than straight cable communication. You might need to raise the default **Timeout** value using ibconf.

#### **The Update utility reports a checksum error. What should I do?**

Run the Update utility again. Your imagefile might be corrupted. If the same message appears when you run the utility again, try reinstalling your NI-488.2M software and then running the Update utility again.

#### **I powered off my GPIB-ENET before recording the flashing READY LED pattern. What should I do?**

Try to duplicate the error before calling National Instruments for assistance. Recording the **READY** LED pattern is not critical to the operation of your GPIB-ENET, but it saves you time and helps Product Support diagnose the problem quickly and accurately.

#### **How many GPIB-ENET boxes can I configure for use with my NI-488.2M software?**

The GPIB-ENET software for OSF/1 can be configured to communicate with up to eight GPIB-ENET boxes.

#### **How many devices can I configure for use with my GPIB-ENET and NI-488.2M software?**

The GPIB-ENET software for OSF/1 provides a total of 44 logical devices for applications to use.

#### **When should I use the ibic utility?**

You can use the ibic utility to test and verify instrument communication, troubleshoot problems, and develop your application program. For more information, refer to the *NI-488.2M Software Reference Manual*.

#### **How do I use an NI-488.2M language interface?**

For information about using NI-488.2M language interfaces, refer to the *NI-488.2M Software Reference Manual*.

#### **What information should I have before I contact National Instruments?**

When you contact National Instruments, you should provide the results of ibtsta. Also, make sure you have filled out the configuration form in Appendix E, *Customer Communication*.

# <span id="page-29-0"></span>**Chapter 5 Using Your NI-488.2M Software**

This chapter describes the ibic utility and lists some programming considerations.

### **Introduction to the ibic Utility**

 $\overline{a}$ 

You can use the interactive control utility to enter NI-488 functions and NI-488.2 routines interactively and display the results of the function calls automatically. Without writing an application, you can use the utility to do the following:

- Verify GPIB communication with your device quickly and easily.
- Learn the NI-488 functions and NI-488.2 routines before you write your application.
- Become familiar with the commands of your device.
- Receive data from your GPIB device.
- Troubleshoot problems with your application.

For more information about the ibic utility, refer to the *NI-488.2M Software Reference Manual.*

### **General Programming Considerations**

As you begin developing your GPIB application, remember the following points:

• You must link the language interface library with your compiled source code. Include the  $\text{cib.} \circ \text{object}$  file during the link phase of each application compile operation or link the GPIB library libgpib as shown by the following examples:

```
cc test.c cib.o
or
cc test.c -lgpib
```
• You must include the header file <sys/ugpib.h> in your source code.

For information about choosing a programming method, developing your application, NI-488.2 functions, or compiling and linking, refer to the *NI-488.2M Software Reference Manual*.

# <span id="page-30-0"></span>**Appendix A Hardware Specifications**

 $\overline{a}$ 

This appendix lists the electrical, environmental, and physical characteristics of the GPIB-ENET and the recommended operating conditions.

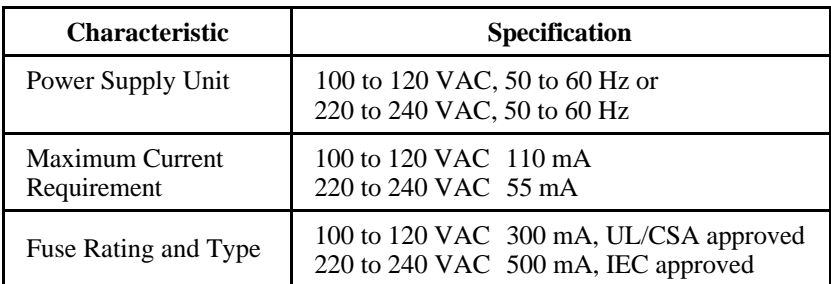

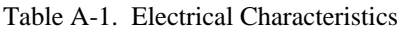

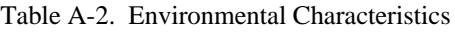

| <b>Characteristic</b>        | <b>Specification</b>                |
|------------------------------|-------------------------------------|
| <b>Operating Temperature</b> | $0^{\circ}$ to $40^{\circ}$ C       |
| <b>Storage Temperature</b>   | $-20^{\circ}$ to $70^{\circ}$ C     |
| <b>Relative Humidity</b>     | 10% to 90% noncondensing conditions |
| EMI                          | FCC Class A Verified                |

Table A-3. Physical Characteristics

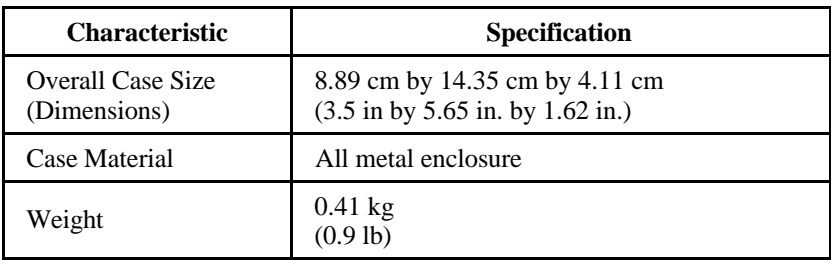

# <span id="page-31-0"></span>**Appendix B GPIB-ENET 8-Bit DIP Switch**

 $\overline{a}$ 

This appendix describes how each of the DIP switches on the back panel can affect the operation of the GPIB-ENET.

The 8-bit DIP switch is located on the back panel of the GPIB-ENET, as shown in Figure B-1. The DIP switches are used to set the operation mode of the GPIB-ENET. The GPIB-ENET is shipped to you with the DIP switches set for normal operation mode; all the switches are in the OFF position.

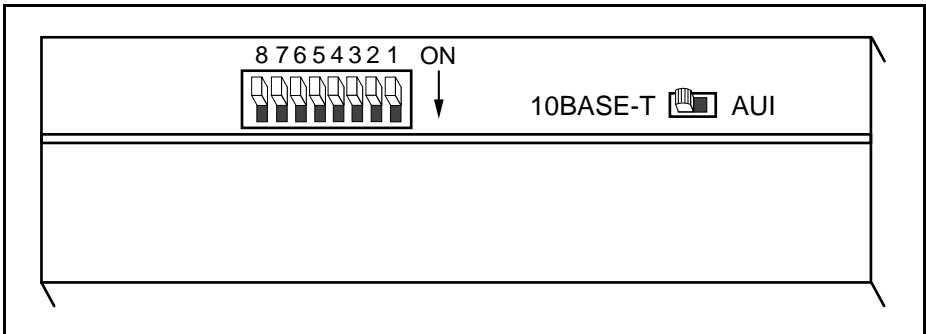

Figure B-1. GPIB-ENET Back Panel Switches

Table B-1 shows the possible configurations of the GPIB-ENET DIP switches and what each configuration indicates. The entries in *bold italic* text represent the default settings.

| <b>Switch</b>            | <b>Position</b> | <b>Indication</b>                                     |
|--------------------------|-----------------|-------------------------------------------------------|
| 8                        | ON              | <b>Extended Factory Test</b>                          |
|                          | OFF             | <b>Normal Operation</b>                               |
| 7                        | ON              | <b>Modify Mode</b>                                    |
|                          | OFF             | <b>Normal Operation</b>                               |
| 6                        | ON              | Use Stored IP Address                                 |
|                          | OFF             | <b>Obtain IP Address</b>                              |
| $\overline{\mathcal{L}}$ | ON              | Manual IP Assignment                                  |
|                          | OFF             | <b>Automatic IP Assignment</b>                        |
| $4 - 1$                  | OFF             | These switches are reserved and<br>should remain OFF. |

Table B-1. DIP Switch Settings for Modes of Operation

Switch 8 selects the Extended Factory Test mode and should remain OFF for normal operating mode. When this switch is ON, the GPIB-ENET performs extended tests which require special connections to the GPIB and Ethernet ports. Without these connections, the GPIB-ENET cannot pass the extended factory tests.

Switch 7 selects the Modify Mode and should remain OFF for normal operating mode. The firmware controlling the GPIB-ENET is stored in an electrically erasable memory. When this switch is ON, you can reprogram the firmware memory from the Ethernet network using the Update utility, or you can modify the subnet information using the IPsetup utility. Refer to Appendix C, *GPIB-ENET Configuration Utilities*, for more information.

Switch 6 indicates how the GPIB-ENET IP address is determined when it is powered on. If switch 6 is OFF, the GPIB-ENET expects to receive its IP address from the network. If switch 6 is ON, the GPIB-ENET retrieves the IP address that is stored in nonvolatile memory.

Switch 5 selects the method by which IP addresses are configured in the GPIB-ENET. When switch 5 is OFF, the GPIB-ENET issues Reverse Address Resolution Protocol (RARP) requests each time it is powered on. The GPIB-ENET continues to issue RARP requests until a valid RARP reply is received. If switch 5 is ON, the GPIB-ENET does not issue RARP requests. In most networks, the GPIB-ENET can use RARP to have its address automatically configured; however, there are some networks which, for security or other reasons, do not use RARP. In this case, you must configure the IP address of the GPIB-ENET using IPassign. Refer to Appendix C, *GPIB-ENET Configuration Utilities*, for more information on IPassign. Regardless of the method by which an IP address is obtained, the GPIB-ENET stores the address in nonvolatile memory. Note that if switch 6 is ON, the setting of switch 5 is ignored.

Switches 1-4 are reserved for future expansion and should remain OFF.

# <span id="page-33-0"></span>**Appendix C GPIB-ENET Configuration Utilities**

This appendix contains information on the IPassign, Update, and IPsetup utilities for the GPIB-ENET.

### **IPassign Utility**

 $\overline{a}$ 

Use the IPassign utility to manually configure the IP address of your GPIB-ENET. Once you configure the IP address, it is stored in nonvolatile memory in the GPIB-ENET. You only need to run the IPassign utility when the box is new or when you decide to reconfigure your network in a way that changes the IP address of the GPIB-ENET.

The IPassign utility must be run on a machine that is connected to the same subnet as the GPIB-ENET you are configuring.

To run IPassign, follow these steps after you have connected the GPIB-ENET to the network and installed the NI-488.2M software.

- 1. Make sure you know the Ethernet address of the GPIB-ENET (listed on the bottom panel of the box) and the IP address of your GPIB-ENET (assigned by your network administrator). If you do not know the IP address, refer to the *Configure the Network* section of Chapter 3, *Installing and Configuring the Software*.
- 2. Power off the GPIB-ENET. Make sure that all of the DIP switches are OFF except for switch 5, which should be ON. This indicates that you want to use IPassign to configure the IP address.
- 3. Power on the GPIB-ENET and wait 10 seconds for the power-on self tests to complete. The **READY** LED will continue to flash.
- 4. Run IPassign. This utility is always invoked with two parameters: an Ethernet address and an IP address. These addresses are entered in standard notation, which for the Ethernet address is six hexadecimal numbers separated by colons. Standard notation for the IP address is four decimal numbers separated by periods. For example, the following numbers program the IP address 130.164.1.1 into the GPIB-ENET located at Ethernet address 00:80:2F:FF:00:10.

IPassign 00:80:2F:FF:00:10 130.164.1.1

5. The utility constructs 10 packets and sends them across the local Ethernet. When the GPIB-ENET successfully receives its IP address, the **READY** LED remains steady. As long as the **READY** LED is not steady, the address has not been configured.

Because the packets do not form a guaranteed delivery protocol, it is possible (though extremely unlikely) for all 10 packets to get lost in the network and for

<span id="page-34-0"></span>the GPIB-ENET not to receive any of them. In this case, repeat Step 4 several times until the GPIB-ENET successfully receives its new IP address, indicated by a steady **READY** LED. If after several attempts, the **READY** LED does not become steady, contact National Instruments for further assistance.

- 6. When the **READY** LED remains steady, power off the GPIB-ENET. Set DIP switch 5 to the OFF position and switch 6 to the ON position. With the switches in this position, the GPIB-ENET powers on with the IP address stored in nonvolatile memory. For more information on the DIP switch settings, refer to Appendix B, *GPIB-ENET 8-Bit DIP Switch*.
- 8. Power on the GPIB-ENET and wait for the **READY** LED to come on and remain steady. If the **READY** LED does not become steady, the slow blinking indicates an internal GPIB-ENET error. Refer to Appendix D, *READY LED Signaling*, to determine which error is being reported.

## **Update Utility**

If you have received your NI-488.2M software as an update to your current GPIB-ENET, you need to update the firmware in the GPIB-ENET. Electrically Erasable Programmable Read Only Memory (EEPROM) stores the firmware that controls the GPIB-ENET. You can use the Update utility to upgrade the firmware in the EEPROM. The latest firmware file is called GPIBENET.bin.

#### **Caution:** *Because of the potential loss of EEPROM functionality, it is extremely important to follow the instructions in this section.**Please read this entire section before attempting to update your firmware.*

If you are directly linked to the Internet, and not just to an isolated network using IP protocols, you can contact the National Instruments GPIB Product Support Department to update your firmware. If you are not on the actual Internet or you want to update the firmware yourself, you can execute Update locally. In either case, pay close attention to the GPIB-ENET **READY** LED, which reports important status codes.

Although you should update your firmware as needed, the number of times you can do so is limited. Therefore, update the firmware only when necessary. Also, notice that there is a time period of about two seconds when the GPIB-ENET runs exclusively in volatile RAM memory with the EEPROMs erased. If the box loses power during this time, it is no longer usable and must be returned to National Instruments for repair. If you are not comfortable with this procedure, call National Instruments for assistance.

#### **Caution:** *Because of the potential loss of EEPROM information, do not attempt to update the firmware when your electrical power is in danger; that is, during a weather storm or similar situation. Once you have started the update process, do not switch off power to your GPIB-ENET until you see and record the flashing* **READY** *LED pattern.*

<span id="page-35-0"></span>The following steps describe how to update the firmware.

- 1. Power off the GPIB-ENET and set DIP switch 7 of the DIP switch to the ON position.
- 2. Power on the GPIB-ENET and wait for the **READY** LED light to remain steady.
- 3. Run Update. This utility is always invoked with two parameters: an imagefile name and a host name. For example, the following command copies the imagefile GPIBENET.bin into the EEPROMs of gpib0.natinst.com.

update GPIBENET.bin gpib0.natinst.com

4. Wait for the **READY** LED to begin flashing, which signals that the update is complete. Do *not* power off your GPIB-ENET before you see and record the flashing **READY** LED pattern.

If the programming is successful, the **READY** LED signals a status code of 00, signified by one long flash and one short flash. Other patterns are used to indicate that the EEPROMs did not program properly. If a pattern other than 00 is indicated, refer to Appendix D, *READY LED Signaling*, for more information on recording the flashing pattern.

- 5. Power off the GPIB-ENET and return DIP switch 7 to the OFF position.
- 6. Power on the GPIB-ENET and wait for the **READY** LED to remain steady. If the **READY** LED does not remain steady, repeat the update procedure.

## **IPsetup Utility**

Use the IPsetup utility to configure the IP characteristics of the specified GPIB-ENET. The IP characteristics include the following:

- Broadcast IP address—used by an IP device when a packet must go to all devices on the local subnet.
- Netmask of the local subnet—used by an IP device to determine if the destination of an out-going packet is local (that is, on the same subnet). If the destination is local, no routing is required. If the destination is not local, routing is required.
- List of router IP addresses—used when an IP device determines that the destination of a packet is not on the local subnet. If routing is required, the best route is chosen dynamically. Up to four default routers can be specified.

#### **Note:** *You should not run this utility without assistance from your network administrator***.**

The following steps describe how to configure the IP characteristics:

- 1. Power off the GPIB-ENET, and set DIP switch 7 to the ON position.
- 2. Power on the GPIB-ENET and wait for the **READY** LED light to remain steady.
- 3. Run IPsetup. This utility takes no command line parameters. All necessary information is obtained during execution.
- 4. Enter the appropriate information as it is requested. For additional information about each piece of information requested, enter a single question mark (?).
- 5. Power off the GPIB-ENET, and return DIP switch 7 to the OFF position.
- 6. Power on the GPIB-ENET and wait for the **READY** LED to remain steady.

## <span id="page-37-0"></span>**Appendix D READY LED Signaling**

This appendix describes how to interpret the **READY** LED error codes.

## **READY LED Overview**

 $\overline{a}$ 

The **READY** LED has several purposes on the GPIB-ENET. When you first power on the GPIB-ENET, the **READY** LED flashes quickly while it completes its power-on self-tests. When the tests complete successfully and the IP address is assigned from either nonvolatile memory or the network, the **READY** LED remains steady, indicating that the unit is ready to operate.

During operation, the **READY** LED might begin to blink slowly. This occurs after running the Update utility, when the GPIB-ENET reports status on the operation. Refer to Appendix C, *GPIB-ENET Configuration Utilities*, for more information. At other times, the **READY** LED blinks slowly to alert you of internal GPIB-ENET errors. For assistance in correcting this problem, use this appendix to interpret and record the pattern that the **READY** LED flashes, and then contact National Instruments.

**Note:** *By recording the* READY *LED status messages before calling National Instruments, you can save yourself time, and the GPIB Product Support Department can answer your questions more accurately and efficiently. Do not switch off power to your GPIB-ENET before recording the flashing* READY *LED pattern.*

**READY** LED signaling can report up to 100 different errors. The errors are numbered from 0 to 99 and are reported through sequences of **READY** LED flashes.

### **Step 1. Count the Long Flashes**

A 3-second interval, during which the **READY** LED is OFF, separates each repetition of the sequence. The sequence begins with a series of long 1-second flashes—that is, one second ON, one second OFF. These long flashes represent the digit in the tens column. There can be 1 to 10 long flashes, which represent digits 0 through 9. For example, one long flash represents the digit 0 in the tens column, two long flashes represent the digit 1 in the tens column, and 10 long flashes represent the digit 9 in the tens column.

### <span id="page-38-0"></span>**Step 2. Count the Short Flashes**

The long flashes are followed by shorter flashes; each short flash lasts about one-fifth of a second. These short flashes represent the digit in the ones column. Again, there can be 1 to 10 flashes, which represent the digits 0 through 9. For example, one short flash represents the digit 0 in the ones column, two short flashes represent the digit 1 in the ones column, and 10 short flashes represent a 9 in the ones column.

Using this method, the **READY** LED flashes the following sequence to represent status message 11.

<three seconds OFF> <two long flashes> <two short flashes> <three seconds OFF>. . .

The **READY** LED flashes the following sequence to represent status message 30.

 $\langle$  three seconds OFF $>$  $\langle$  four long flashes $>$  $\langle$  one short flash $>$  $\langle$  three seconds OFF $>$ ...

### **Step 3. Record Your Status Code Number**

When you have computed your status code number, record it on the *GPIB-ENET Hardware and Software Configuration Form* in Appendix E, *Customer Communication*, before calling National Instruments.

Table D-1 lists some examples of the long and short flashes and the status codes they report.

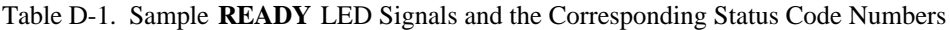

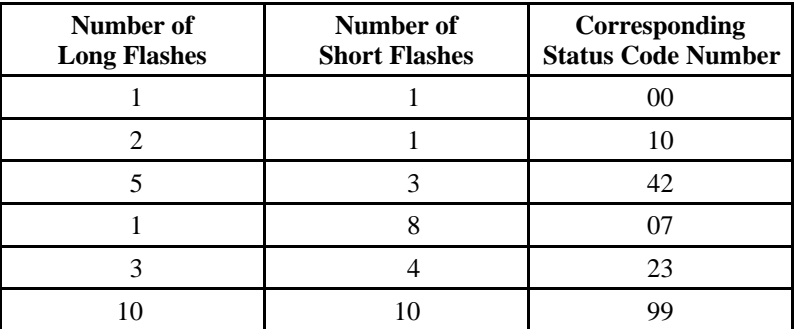

## <span id="page-39-0"></span>**Appendix E Customer Communication**

For your convenience, this appendix contains forms to help you gather the information necessary to help us solve technical problems you might have as well as a form you can use to comment on the product documentation. Filling out a copy of the *Technical Support Form* before contacting National Instruments helps us help you better and faster.

National Instruments provides comprehensive technical assistance around the world. In the U.S. and Canada, applications engineers are available Monday through Friday from 8:00 a.m. to 6:00 p.m. (central time). In other countries, contact the nearest branch office. You may fax questions to us at any time.

#### **Corporate Headquarters**

 $\overline{a}$ 

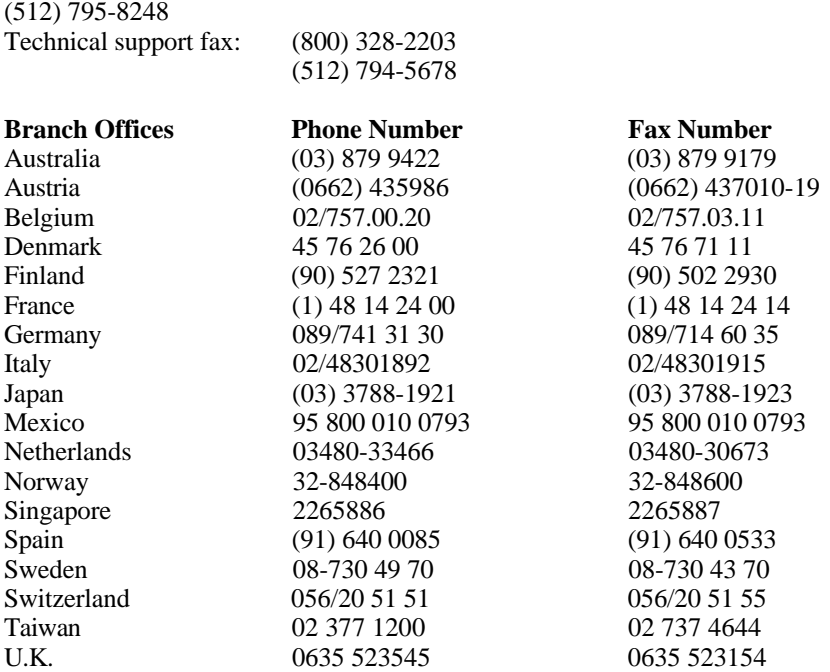

# **Technical Support Form**

 $\overline{a}$ 

Photocopy this form and update it each time you make changes to your software or hardware, and use the completed copy of this form as a reference for your current configuration. Completing this form accurately before contacting National Instruments for technical support helps our applications engineers answer your questions more efficiently.

If you are using any National Instruments hardware or software products related to this problem, include the configuration forms from their user manuals. Use additional pages if necessary.

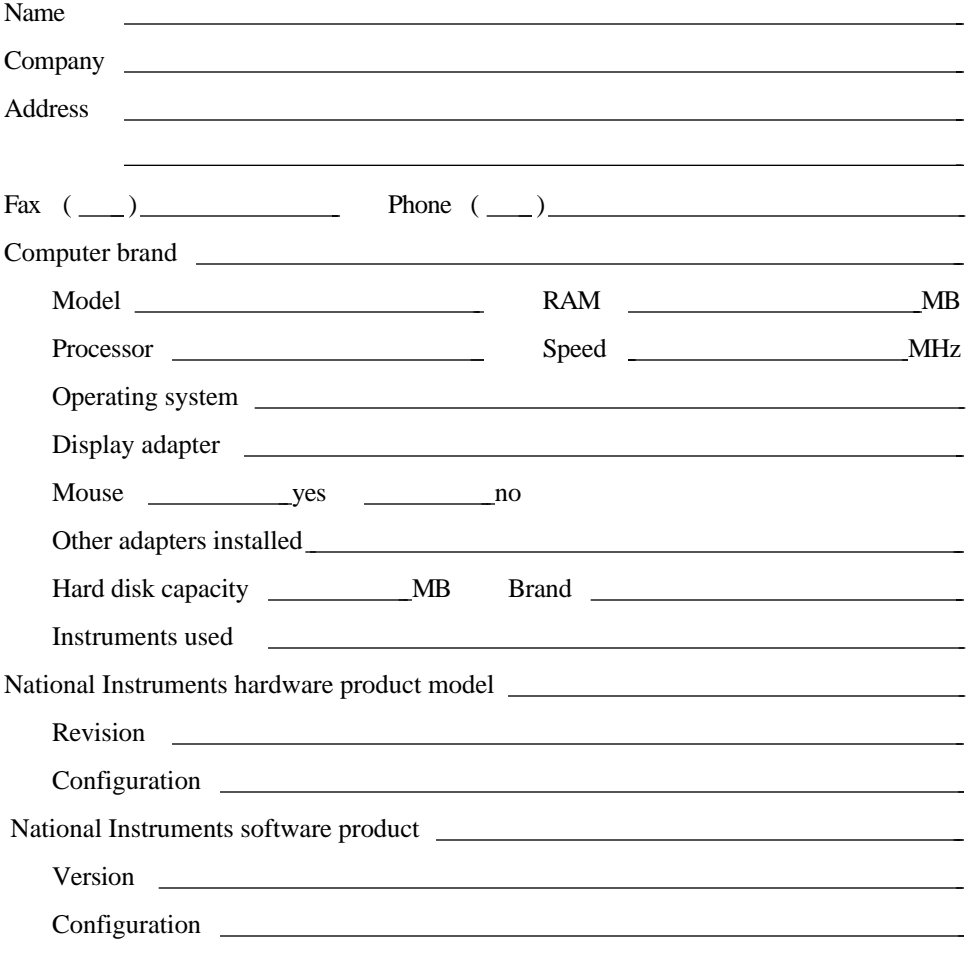

(continues)

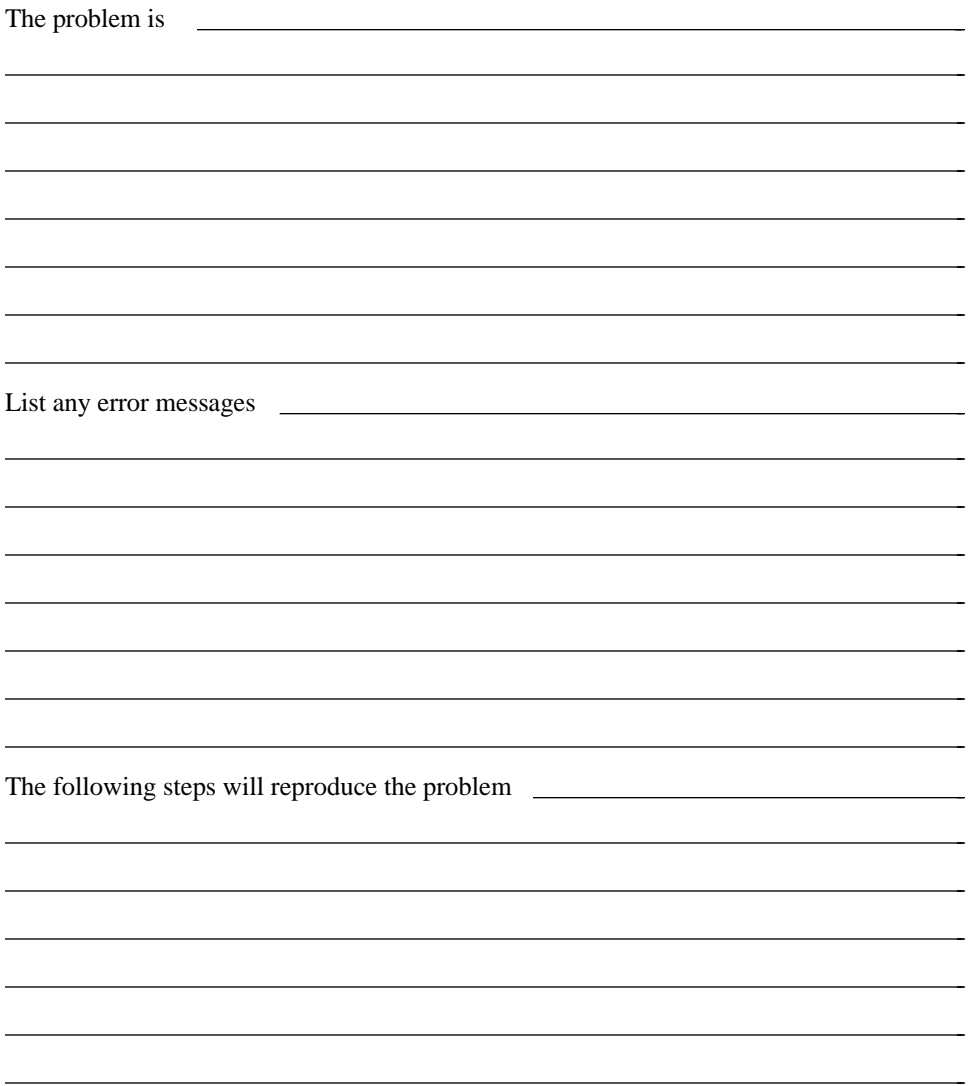

## **GPIB-ENET Hardware and Software Configuration Form**

Record the settings and revisions of your hardware and software on the line to the right of each item. Update this form each time you revise your software or hardware configuration, and use this form as a reference for your current configuration.

### **National Instruments Products**

 $\overline{a}$ 

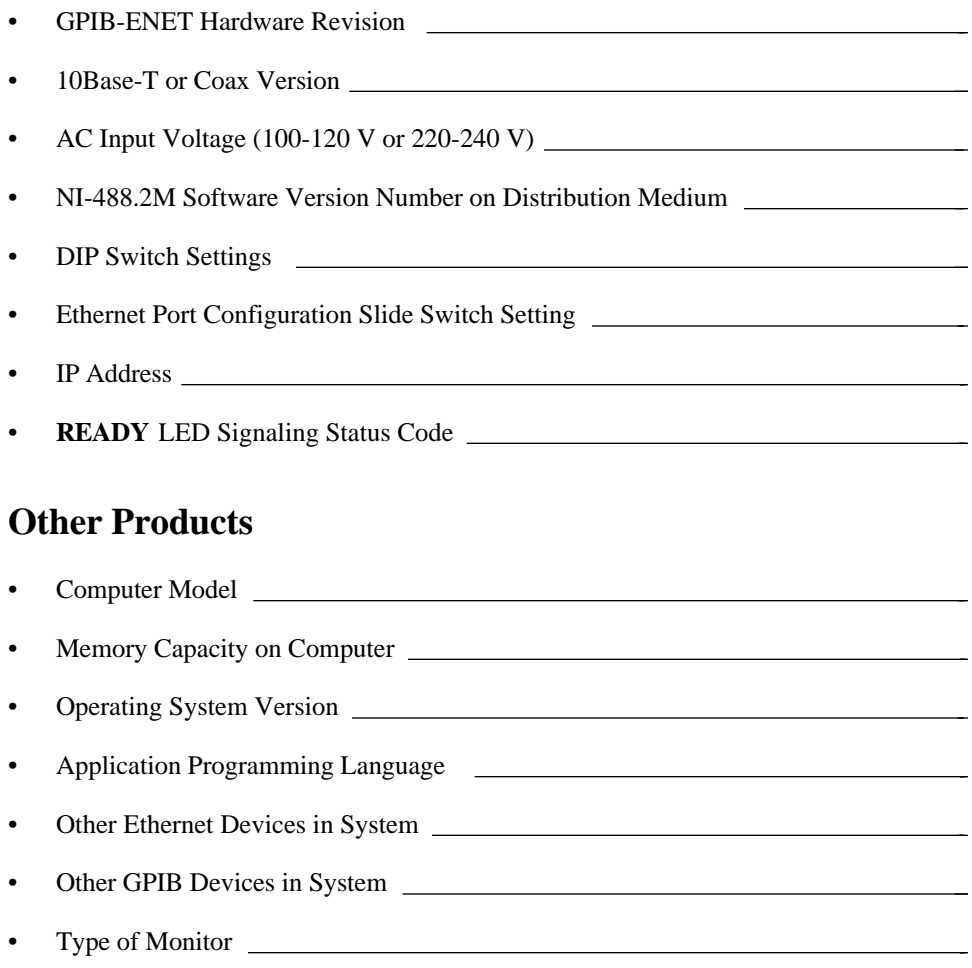

## **Documentation Comment Form**

National Instruments encourages you to comment on the documentation supplied with our products. This information helps us provide quality products to meet your needs.

#### Title: **Getting Started with Your GPIB-ENET and the NI-488.2M**™ **Software for OSF/1**

Edition Date: **February 1995**

Part Number: **320915A-01**

 $\overline{a}$ 

 $\overline{a}$ 

Please comment on the completeness, clarity, and organization of the manual.

(continues)

 $\overline{a}$  $\overline{a}$  $\overline{a}$  $\overline{a}$  $\overline{a}$  $\overline{a}$  $\overline{a}$  $\overline{a}$  $\overline{a}$  $\overline{a}$  $\overline{a}$  $\overline{a}$  $\overline{a}$  $\overline{a}$  If you find errors in the manual, please record the page numbers and describe the errors.

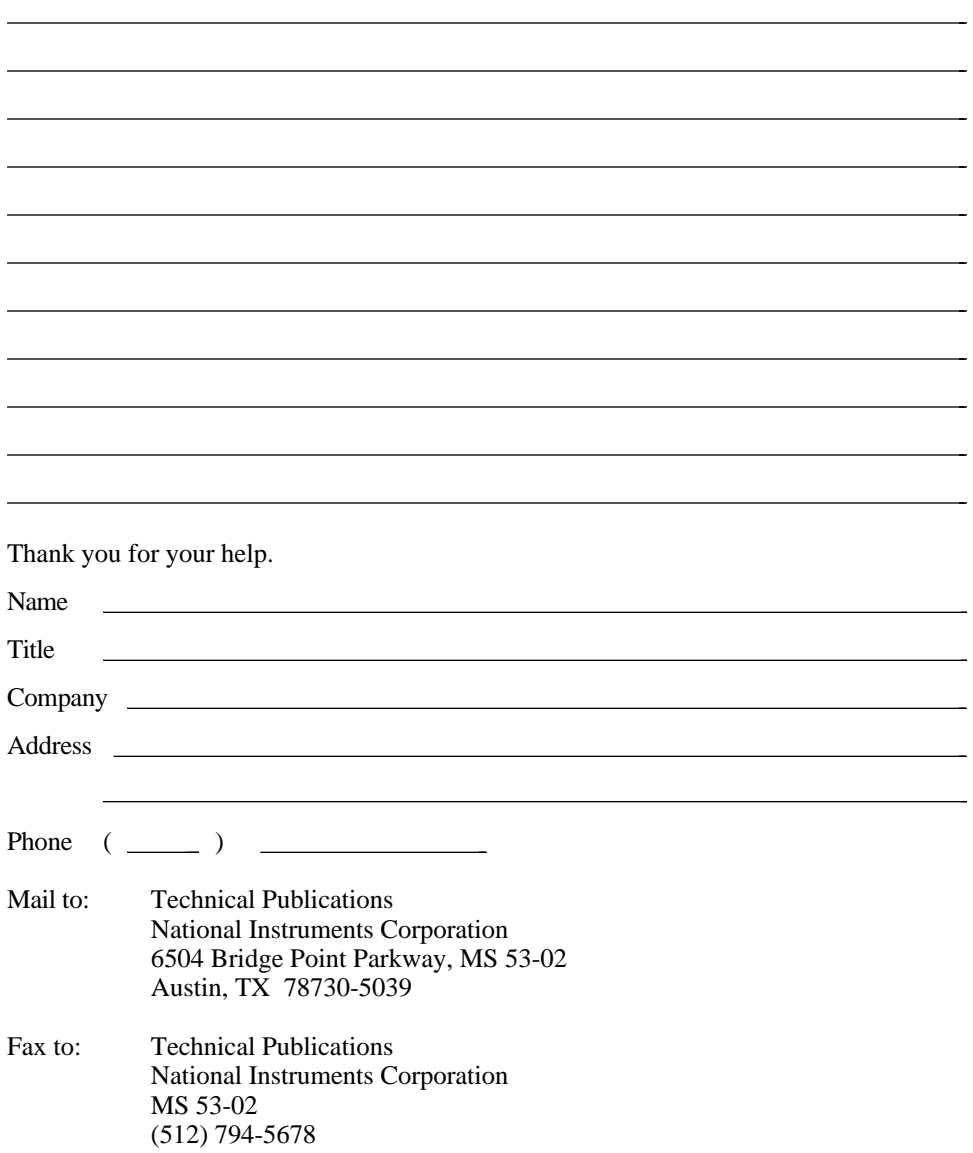

# <span id="page-45-0"></span>**Glossary**

 $\overline{a}$ 

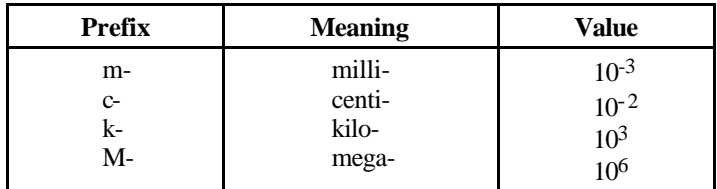

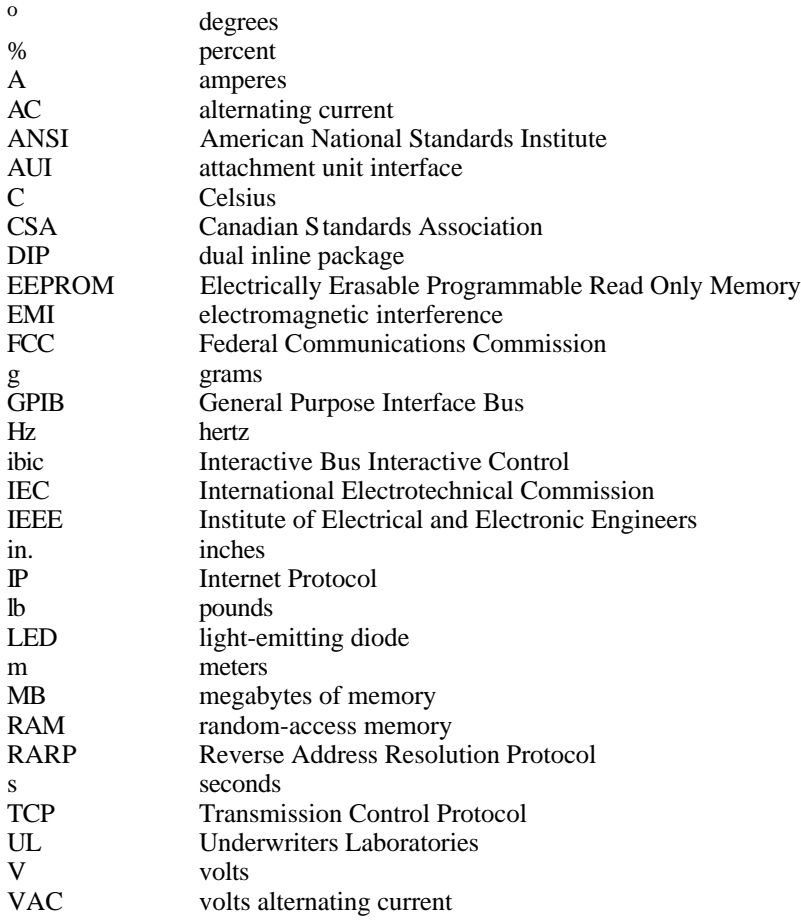